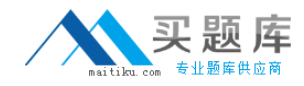

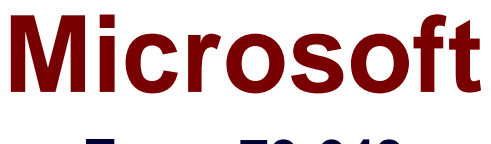

# **Exam 70-643**

**TS: Windows Server 2008 Applications Infrastructure, Configuring**

**Version: 28.1**

**[ Total Questions: 419 ]**

[http://www.maitiku.com QQ:860424807](http://www.maitiku.com)

## **Topic 1, Volume A**

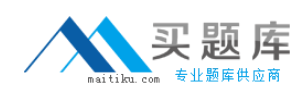

## **Question No : 1 - (Topic 1)**

A server runs Windows Server 2008. The Terminal Services role is installed on the server.

You deploy a new application on the server. The application creates files that have an extension of .xyz.

You need to ensure that users can launch the remote application from their computers by double-clicking a file that has the .xyz extension.

What should you do?

**A.** Configure the Remote Desktop Connection Client on the users' computers to point to the server.

**B.** Configure the application as a published application by using a Remote Desktop Program file.

**C.** Configure the application as a published application by using a Windows Installer package file.

**D.** Configure the application as a published application by using a Terminal Server Web Access Web site.

#### **Answer: C**

#### **Explanation:**

Launching Apps from the Desktop For users who want to double-click documents to launch the application, terminal services now provides the ability to "install" the remote application's link to the desktop. This process effectively wraps the RemoteApp's RDP file into a Windows Installer package—an MSI file—that is later installed to desktops in the environment. At the same time, the installed MSI can modify the file extension associations on the desktop to reroute a double-clicked file to its associated RemoteApp on the terminal server. **Figure 3** shows how the file extension associations have been modified on a client system after a Word RemoteApp is installed. Now, double-clicking any of the common Word file extensions will launch Word via the Remote Desktop Connection.

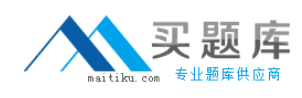

## Microsoft 70-643 : Practice Test

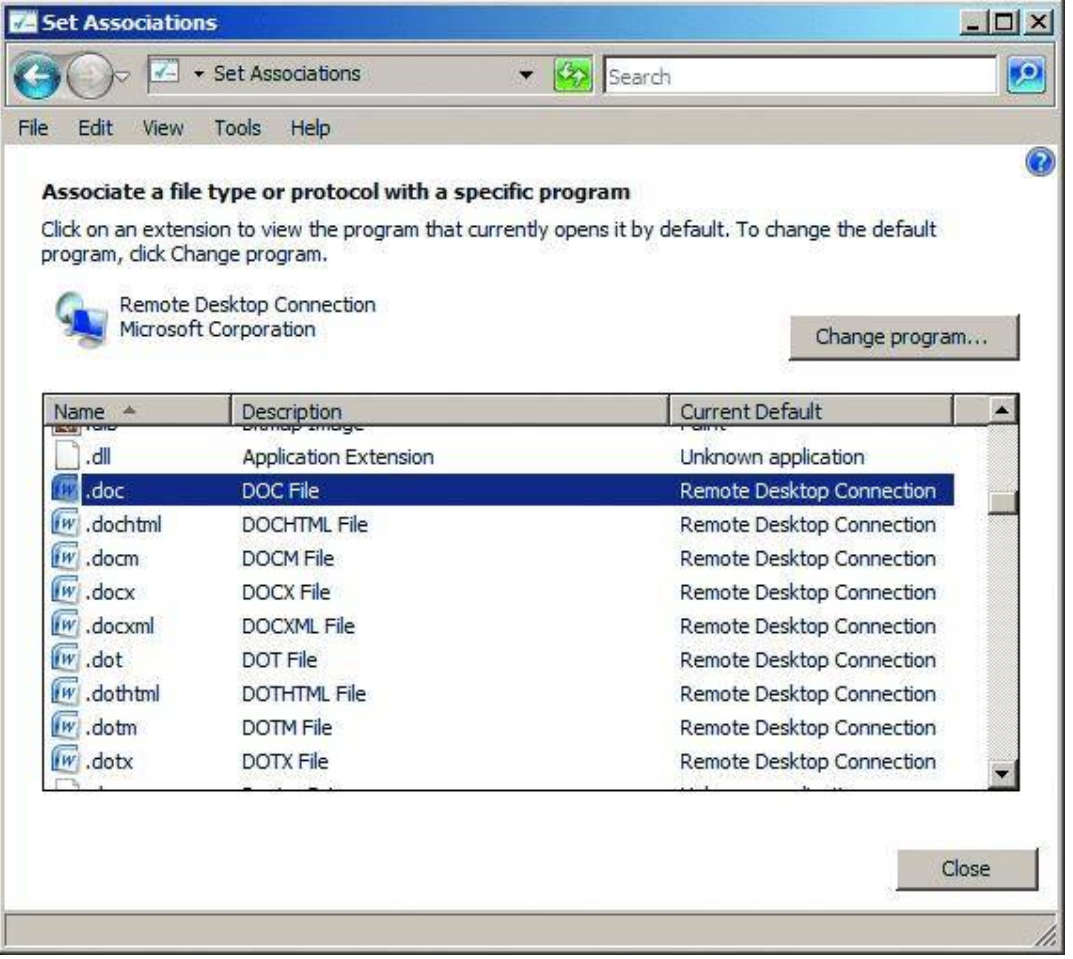

# Figure 3 **File extension associations that have been altered to launch the Remote Desktop Connection**

To create a Windows Installer package out of an existing RemoteApp, first navigate to the TS RemoteApp Manager. Right-click the RemoteApp of interest and select Create Windows Installer Package. By default, all created Windows Installer packages are stored in the location C:\Program Files\Packaged Programs, but this location can be changed from within the RemoteApp Wizard. Also configurable within the wizard are the name and port for the server that will host the RemoteApp, as well as server authentication, certificate settings, and TS Gateway settings. Settings that relate to the application's location after installation to a candidate desktop are shown in **Figure 4**. As you can see, it is possible to create a shortcut on the desktop as well as to a location within the Start menu folder. The most important checkbox on this screen is at the very bottom. It's the checkbox for Take over client settings, and it re-associates any file extension associations for the RemoteApp from the local desktop to the terminal server. This checkbox must be selected if you want users to be able to double-click documents to launch their TS-hosted application. Click Next and Finish to complete the wizard. Please Note: -Since Windows2008R2 Terminal Services (TS) is now rebranded to Remote Desktop Services (RDS)- Source: http://technet.microsoft.com/en-us/query/dd314392

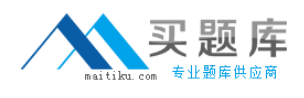

# **Question No : 2 - (Topic 1)**

You have a server that runs Windows Server 2008 R2. The server has the RD Gateway role service installed.

You need to provide a security group access to the RD Gateway server.

What should you do?

**A.** Add the security group to the Remote Desktop Users group.

- **B.** Add the security group to the TS Web Access Computers group.
- **C.** Create and configure a Remote Desktop Resource Authorization Policy.
- **D.** Create and configure a Remote Desktop Connection Authorization Policy.

## **Answer: D**

## **Explanation:**

Remote Desktop connection authorization policies (RD CAPs) allow you to specify who can connect to an RD Gateway server.

Source: http://technet.microsoft.com/en-us/library/cc753324.aspx

## **Question No : 3 - (Topic 1)**

Your company uses Public folders and Web Distributed Authoring and Versioning. The company asks you to install Microsoft Windows SharePoint Services (WSS) as a server in a new server farm. You plan to install WSS on a server that runs Windows Server 2008 R2.

You start the Configuration Wizard to begin the installation. You receive an error message as shown in the exhibit.

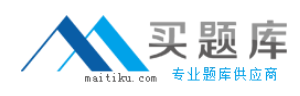

Microsoft 70-643 : Practice Test

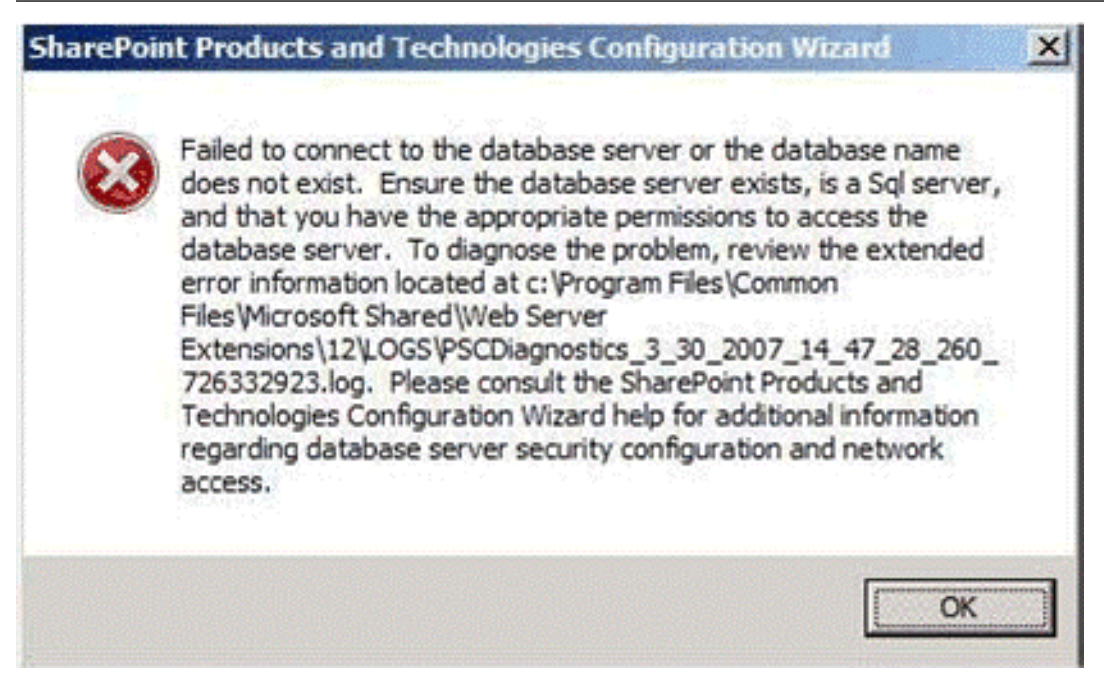

You need to configure WSS to start SharePoint Services 3.0 SP 2 Central Administration.

What should you do?

- **A.** Install the Windows Internal Database.
- **B.** Install a Microsoft SQL Server 2005 server.
- **C.** Install the Active Directory Rights Management Services role.
- **D.** Install the Active Directory Lightweight Directory Services role.

# **Answer: B**

## **Explanation:**

To resolve this problem, you need to install Microsoft SQL Server 2005 server on the farm. This error message occurs when either the SQL Server does not exist or the SQL Server services id stopped.

The server farm account is used to access your configuration database. It also acts as the application pool identity for the SharePoint Central Administration application pool, and it is the account under which the Windows SharePoint Services Timer service runs. The SharePoint Products and Technologies Configuration Wizard adds this account to the SQL Server Logins, the SQL Server Database Creator server role, and the SQL Server Security Administrators server role. If SQL Server is not available then the above mentioned error message will appear.

Reference: Configuration Wizard - Failed to Connect

http://blogs.msdn.com/neilth/archive/2008/04/25/failed-to-connect-or-database-name-does-

not-exist.aspx

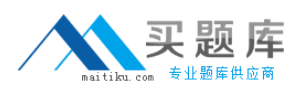

## **Question No : 4 - (Topic 1)**

You manage a member server that runs Windows Server 2008 R2. The server runs the Remote Desktop Gateway (RD Gateway) role service.

You need to find out whether a user named User1 has ever connected to his office workstation through the RD Gateway server.

What should you do?

- **A.** View the events in the Monitoring folder from the RD Gateway Manager console.
- **B.** View the Event Viewer Security log.
- **C.** View the Event Viewer Application log.
- **D.** View the Event Viewer Terminal Services-Gateway log.

#### **Answer: D**

#### **Explanation:**

By using TS Gateway Manager, you can specify the types of events that you want to monitor, such as unsuccessful or successful connection attempts to internal network computers through a TS Gateway server.

When these events occur, you can monitor the corresponding events by using Windows Event Viewer. TS

Gateway server events are stored in Event Viewer under Application and Services Logs\Microsoft\Windows

\Terminal Services-Gateway\.

Source: http://technet.microsoft.com/en-us/library/cc730618(WS.10).aspx

## **Question No : 5 - (Topic 1)**

Your company has an Active Directory domain. All the servers in the company run either Windows Server 2008 R2 or Windows Server 2003. A Windows Server 2003 server named Server1 runs Microsoft SQL Server 2005 SP2 and Microsoft Windows SharePoint Services

(WSS) 2.0.

The company plans to migrate to WSS 3.0 SP2 on a Windows Server 2008 R2 server named Server2.

You need to migrate the configuration and content from Server1 to Server2.

What should you do?

**A.** Back up the SharePoint configuration and content from Server1. Install WSS 3.0 SP2 on Server2. Restore the backup from Server1 to Server2.

**B.** Upgrade Server1 to Windows Server 2008 R2. Back up the SharePoint configuration and content from Server1. Install WSS 3.0 SP2 on Server2. Restore the backup from Server1 to Server2.

**C.** Back up the SQL Server 2005 configuration and the WSS 2.0 databases from Server1. Install SQL Server 2005 on Server2. Restore the SQL Server 2005 backup from Server1 to Server2.

**D.** Back up the WSS 2.0 configuration and content from Server1. Install WSS 2.0 on Server2. Restore the backup from Server1 to Server2. Perform an in-place upgrade of WSS 2.0 to WSS 3.0 SP2 on Server2.

## **Answer: D**

#### **Explanation:**

To migrate to SharePoint Services (WSS) 3.0. from Server1 to Server2 with all the configuration and content, you need to install WSS 2.0 on Server2. Back up the WSS 2.0 configuration and content from Server1 and restore the backup from Server1 to Server2. Perform an in-place upgrade of WSS 2.0 to WSS 3.0 on Server2.

When you run an in-place upgrade, all content and configuration data is upgraded in-place, at one time. When you start the in-place upgrade process, the Web server and Web sites remain offline until the upgrade has been installed. In-place upgrades are best for a standalone server and small installations as in this case

Reference: Install and configure Office SharePoint Server for an in-place upgrade

http://technet.microsoft.com/en-us/library/cc263212(TechNet.10).aspx

Reference: Determine upgrade approach (Office SharePoint Server)

http://technet.microsoft.com/en-us/library/cc263447(TechNet.10).aspx

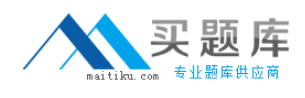

# **Question No : 6 - (Topic 1)**

Your company has an Active Directory domain. You have a server named KMS1 that runs Windows Server 2008 R2. You install and configure Key Management Service (KMS) on KMS1. You plan to deploy Windows Server 2008 R2 on 10 new servers. You install the first two servers. The servers fail to activate by using KMS1.

You need to activate the new servers by using the KMS server.

What should you do first?

**A.** Complete the installation of the remaining eight servers.

**B.** Configure Windows Management Instrumentation (WMI) exceptions in Windows Firewall on the new servers.

**C.** Install Volume Activation Management Tool (VAMT) on the KMS server and configure Multiple Activation Key (MAK) Proxy Activation.

**D.** Install Volume Activation Management Tool (VAMT) on the KMS server and configure Multiple Activation Key (MAK) Independent Activation.

## **Answer: A**

#### **Explanation:**

Key Management Service

With KMS, IT pros can complete activations on their local network, eliminating the need for individual computers to connect to Microsoft for product activation. KMS is a lightweight service that does not require a dedicated system and can easily be co-hosted on a system that provides other services. By default, volume editions of Windows 7 and Windows Server 2008 R2 connect to a system that hosts the KMS service to request activation. No action is required from the user.

KMS requires a minimum number of computers (physical or virtual machines) in a network environment.

The organization must have at least five computers to activate Windows Server 2008 R2 and at least 25 computers to activate clients that are running Windows 7. These minimums are referred to as activation thresholds.

To use KMS activation with Windows 7, the computer must have the qualifying OS license (often obtained through OEMs as part of the new PC purchase) and contain a Windows Marker in BIOS.

Source: http://technet.microsoft.com/en-us/library/ff793423.aspx

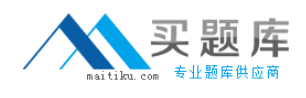

# **Question No : 7 - (Topic 1)**

You have four Remote Desktop Session Host Servers that run Windows Server 2008 R2. The Remote Desktop Session Host Servers are named Server1, Server2, Server3, and Server4.

You install the Remote Desktop Connection Broker role service on Server1.

You need to configure load balancing for the four Remote Desktop Session Host Servers. You must ensure that Server2 is the preferred server for Remote Desktop Services sessions.

Which tool should you use?

- **A.** Group Policy Management
- **B.** Remote Desktop Session Host Configuration
- **C.** Remote Desktop Connection Manager
- **D.** RD Gateway Manager

#### **Answer: B**

**Explanation: ExplanationExplanation:** 

You can configure a Remote Desktop Session Host (RD Session Host) server to join a farm in RD Connection

Broker, and to participate in RD Connection Broker Load Balancing, by using the Remote Desktop Session Host Configuration tool.

To configure RD Connection Broker settings

1. On the RD Session Host server, open Remote Desktop Session Host Configuration. To open Remote Desktop Session Host Configuration, click Start, point to Administrative Tools, point to Remote Desktop Services, and then click Remote Desktop Session Host Configuration.

2. In the Edit settings area, under RD Connection Broker, double-click Member of farm in RD Connection Broker.

- 3. On the RD Connection Broker tab of the Properties dialog box, click Change Settings.
- 4. In the RD Connection Broker Settings dialog box, click Farm member.

5. In the RD Connection Broker server name box, type the name of the RD Connection Broker server.

6. In the Farm name box, type the name of the farm that you want to join in RD Connection

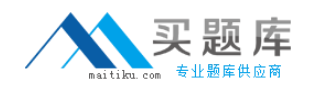

Broker.

7. Click OK to close the RD Connection Broker Settings dialog box.

8. To participate in RD Connection Broker Load Balancing, select the Participate in Connection Broker Load-Balancing check box.

9. Optionally, in the Relative weight of this server in the farm box, modify the server weight. By default, the value is 100. The server weight is relative. Therefore, if you assign one server a value of 50, and one a value of 100, the server with a weight of 50 will receive half the number of sessions.

10. Verify that you want to use IP address redirection. By default, the Use IP address redirection setting is enabled. If you want to use token redirection mode, select Use token redirection. For more information, see About IP Address and Token Redirection.

11. In the Select IP addresses to be used for reconnection box, select the check box next to each IP address that you want to use.

12. When you are finished, click OK.

Source: http://technet.microsoft.com/en-us/library/cc771383.aspx

## **Question No : 8 - (Topic 1)**

You have a server that runs Windows Server 2008 R2. The server has Microsoft SharePoint Foundation 2010 installed. The server is configured to accept incoming email.

You create a new document library.

You need to ensure that any user can send e-mail to the document library.

What should you do?

- **A.** Modify the RSS setting for the document library.
- **B.** Modify the permissions for the document library.
- **C.** Modify the incoming email settings for the document library.
- **D.** Enable anonymous authentication for the Web application.

## **Answer: C**

#### **Explanation:**

**Enable and configure email settings for a library**